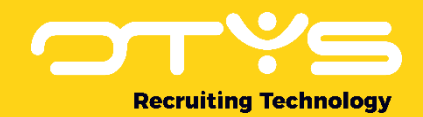

# Let's seize opportunities.

**Together** 

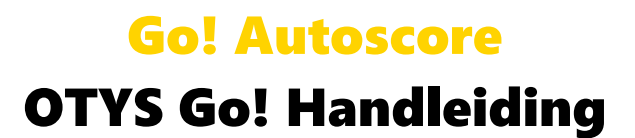

Basishandleiding voor het gebruik van de Go! Autoscore

Datum: 27-07-2017

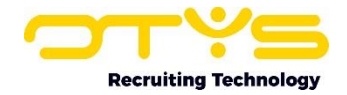

# Inhoudsopgave

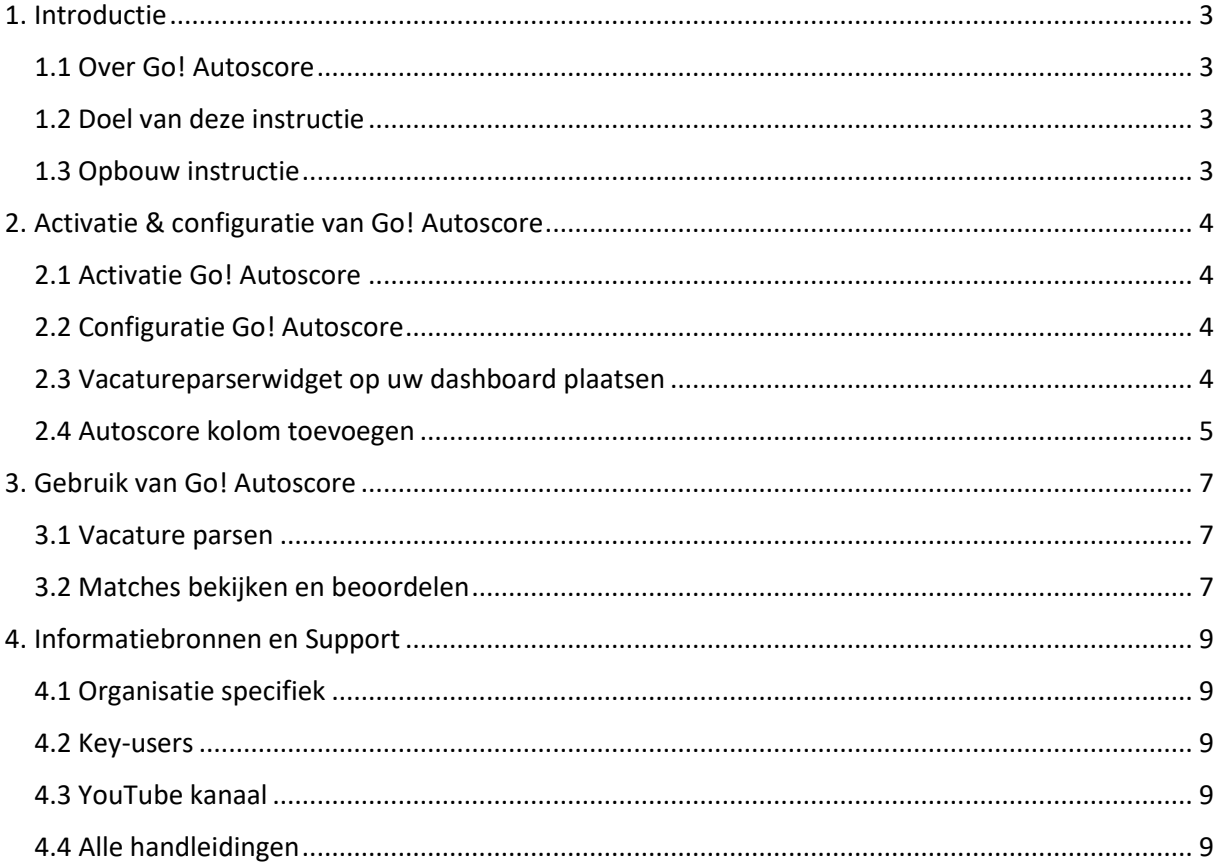

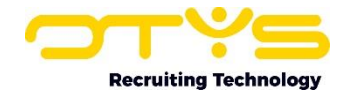

# <span id="page-2-0"></span>1. Introductie

#### <span id="page-2-1"></span>1.1 Over Go! Autoscore

Op uw Go! dashboards kunt u verschillende widgets plaatsen. Hierdoor kunt u één of meerdere dashboards creëren om een overzicht te hebben van uw taken én deze direct op te volgen.

Door de Vacatureparserwidget op uw dashboard te plaatsen, kunt u vacatureteksten of functieprofielen naar uw Go! dashboard slepen om hier direct een vacature aan te maken in uw systeem.

Een uitbreiding hierop is Go! AutoScore. Als u deze optie activeert zal na het slepen van de vacaturetekst of het functieprofiel niet alleen een vacature aangemaakt worden, maar zal er direct gezocht worden naar passende kandidaten in uw database. Hiervoor wordt gebruik gemaakt van de semantische zoektechnologie van Actonomy. De matchende kandidaten worden automatisch gekoppeld aan de vacature, zodat u deze direct kunt bekijken en beoordelen. Dit stelt u zodoende in staat om snel een vacature (die u van een klant ontvangt of op internet vindt) in uw OTYS systeem te importeren en te zien welke passende kandidaten er mogelijk in uw database staan.

## <span id="page-2-2"></span>1.2 Doel van deze instructie

U kunt Go! AutoScore zelf activeren en configureren in uw OTYS systeem. In deze handleiding leggen wij u uit hoe u dit doet en hoe u de AutoScore functionaliteit verder kunt gebruiken.

## <span id="page-2-3"></span>1.3 Opbouw instructie

Deze handleiding begint in het introductiehoofdstuk met een uitleg van de meerwaarde van Go! AutoScore. Daarna wordt de functionaliteit van de module uitgebreid besproken.

Hierbij wordt onderscheid gemaakt tussen:

- o Activatie & configuratie van Go! AutoScore
- o Gebruik van Go! AutoScore

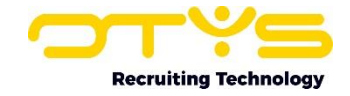

# <span id="page-3-0"></span>2. Activatie & configuratie van Go! Autoscore

#### <span id="page-3-1"></span>2.1 Activatie Go! Autoscore

U kunt als Key-user bepalen of dit AutoScore proces plaats moet vinden nadat een vacature via de Vacatureparserwidget is verwerkt:

- 1. Klik rechts bovenin OTYS Go! op uw eigen naam en kies voor 'Klantinstellingen'.
- 2. Zoek in het zoekveld aan de rechterzijde op trefwoord 'autoscore'.
- 3. Open links de instelling 'AutoMatch Activeer Go! AutoScore voor client'.
- 4. Kies de gewenste instelling ('Actief' of 'Uitgeschakeld') en klik op 'Bewaren.

Nadat u deze optie heeft geactiveerd, zal vanaf dit moment het Automatch proces automatisch plaatsvinden voor vacatures die geparst worden via de Vacatureparserwidget.

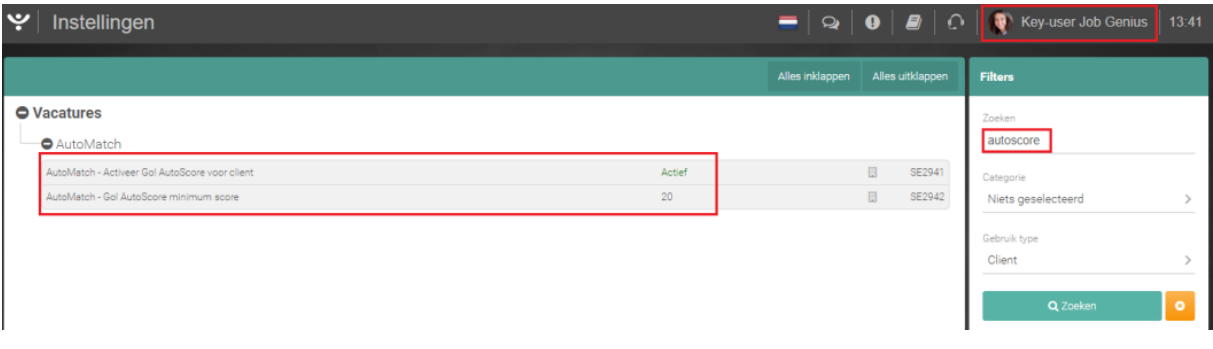

*Figuur 1 - Activatie en configuratie van Go! Autoscore*

#### <span id="page-3-2"></span>2.2 Configuratie Go! Autoscore

U kunt als Key-user bepalen wat de minimum score moet zijn voor een kandidaat om op basis van dit proces aan de vacature gekoppeld te worden:

- 1. Klik rechts bovenin OTYS Go! op uw eigen naam en kies voor 'Klantinstellingen'.
- 2. Zoek in het zoekveld aan de rechterzijde op trefwoord 'autoscore'.
- 3. Open links de instelling 'AutoMatch Go! AutoScore minimum score'
- 4. Vul het gewenste minimum scoringspercentage in zonder het procentteken (bijvoorbeeld '60' en klik op 'Bewaren').

Wat een voor u wenselijk percentage is, zal afhankelijk zijn van meerdere factoren. Indien u een grote database met kandidaten heeft, dan zult u meer potentiële matches hebben (dus is een hoger minimumscore wellicht gewenst). Hetzelfde percentage bij een kleinere database met kandidaten zal leiden tot minder of geen matches (dus is een lager minimumscore wellicht gewenst). U zult dus in het begin hier even mee moeten 'spelen' om tot een voor u gewenste minimumscore te komen.

#### <span id="page-3-3"></span>2.3 Vacatureparserwidget op uw dashboard plaatsen

Zoals eerder aangegeven werkt Go! AutoScore voor vacatures die aangemaakt worden via de Vacatureparserwidget. Indien er nog geen Vacatureparserwidget op uw dashboard staat, kunt u deze op de volgende wijze toevoegen:

- 1. Open het dashboard waar u het Vacatureparserwidget op wilt plaatsen.
- 2. Klik bovenin op het icoon 'Dashboard configureren'.
- 3. Klik aan de rechterkant in het paneel 'Widgets toevoegen' op 'Vacatureparser'.

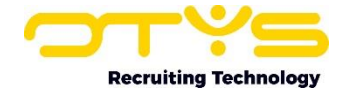

- 4. Het widget staat nu op uw dashboard. U kunt deze waar gewenst op een andere positie plaatsen en de grootte aanpassen.
- 5. Klik bovenin opnieuw op het icoon 'Dashboard configureren' om weer terug te keren naar de reguliere modus van uw dashboard.

Aangezien het dashboard persoonsgebonden is, zal iedere gebruiker die gebruik wil maken van de Vacatureparser deze op het dashboard moeten plaatsen. Meer informatie over het wijzigen van uw dashboard vindt u in de handleiding 'Dashboard Module'.

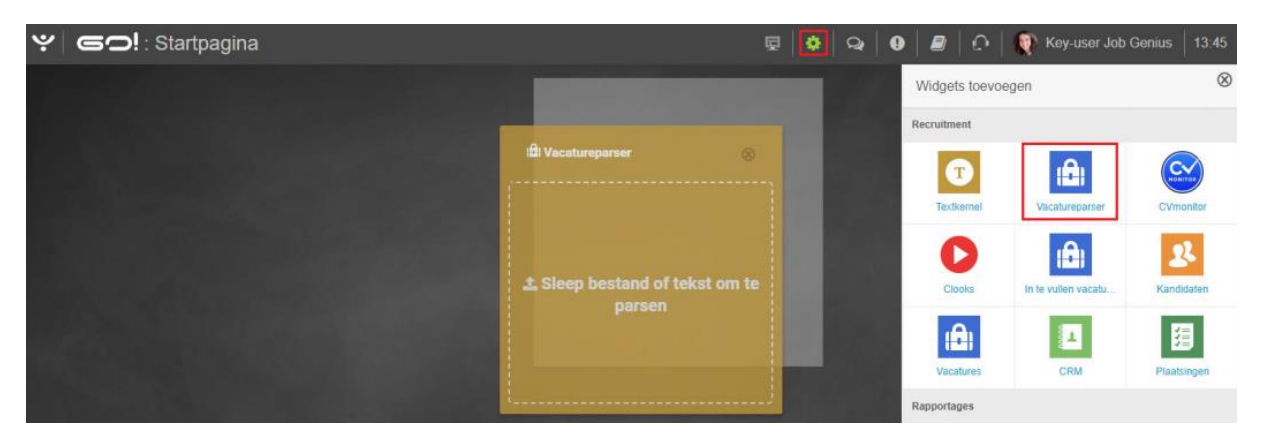

*Figuur 2 - Vacatureparserwidget toevoegen aan uw dashboard*

#### <span id="page-4-0"></span>2.4 Autoscore kolom toevoegen

Het is mogelijk om een kolom weer te geven waarin u het scoringspercentage ziet van de door AutoScore gekoppelde kandidaten. U kunt op de volgende manier deze kolom toevoegen:

- 1. Open de Procedures Module.
- 2. Klik onderin op de naam van de lijstweergave.
- 3. Klik op het configuratie-icoon naast de lijstweergave waar u de AutoScore kolom in wilt plaatsen.
- 4. Klik aan de linkerkant in de lijst met beschikbare kolommen op de kolom 'AutoScore', zodat deze verplaatst wordt naar de lijst aan de rechterkant met geselecteerde kolommen.
- 5. Sleep indien gewenst de kolom aan de rechterkant naar de voor u gewenste positie.
- 6. Klik aan de rechter onderkant op 'Bewaren'.

Als u de kolom heeft toegevoegd aan een (globale) lijstweergave welke ook door uw collega's gebruikt wordt, dan zal deze ook automatisch zichtbaar zijn voor uw collega's. Indien uw collega's een andere lijstweergave gebruiken, dan zullen zij via bovenstaande route zelf de kolom moeten toevoegen.

| 3. Resultaat | Java Developer | Connec 02-05-17 14:04<br>CV Presentatie |                         |  |
|--------------|----------------|-----------------------------------------|-------------------------|--|
|              | 290 resultaten | u er                                    | (C) 51-75 (D) D) Wissen |  |

*Figuur 3 - Klik op de naam van de lijstweergave*

| roceaures.      |   | Weergave wijzigen |                                 | the property of the control of<br>$\otimes$ |                    |  |
|-----------------|---|-------------------|---------------------------------|---------------------------------------------|--------------------|--|
|                 |   | ٠                 |                                 |                                             | Zealcon            |  |
|                 |   | x                 | Standaard weergave<br>anonymous |                                             | <b>Contract</b>    |  |
| Standaardfilter | ✓ |                   | My default view                 |                                             | <b>NASA EMBELL</b> |  |

*Figuur 4 - Klik op het configuratie-icoon naast de huidige weergave*

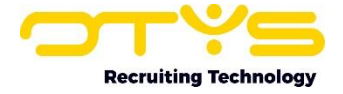

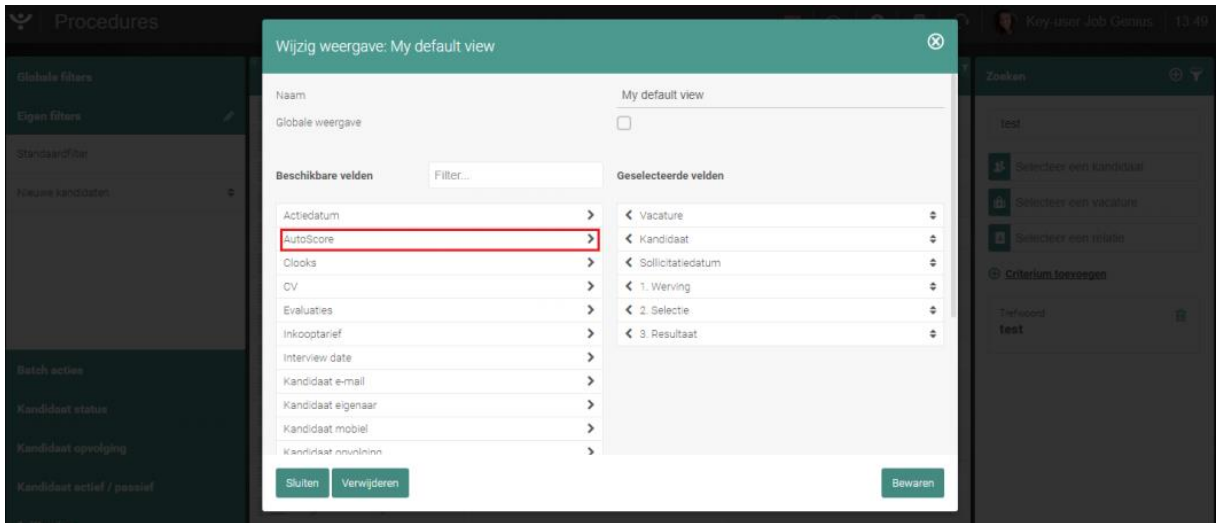

*Figuur 5 - Voeg de kolom 'Autoscore' toe aan uw weergave*

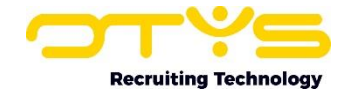

# <span id="page-6-0"></span>3. Gebruik van Go! Autoscore

#### <span id="page-6-1"></span>3.1 Vacature parsen

Nadat u Go! AutoScore heeft geactiveerd en geconfigureerd, kunt u deze eenvoudig als volgt gebruiken:

- 1. Open het dashboard waar u uw Vacatureparserwidget heeft geplaatst (zie paragraaf 2.3).
- 2. Selecteer een vacaturetekst of (Word/PDF) bestand met een functieprofiel in een ander venster en sleep deze naar uw Vacatureparserwidget.
- 3. Zodra u uw muisknop loslaat zal de vacature geparst worden. Dit zal enkele seconden duren.
- 4. Nadat dit proces is afgerond zal de vacature automatisch geopend worden.

De vacature staat nu in uw systeem. Indien de AutoScore functionaliteit is geactiveerd zullen matchende kandidaten automatisch aan de vacature gekoppeld zijn.

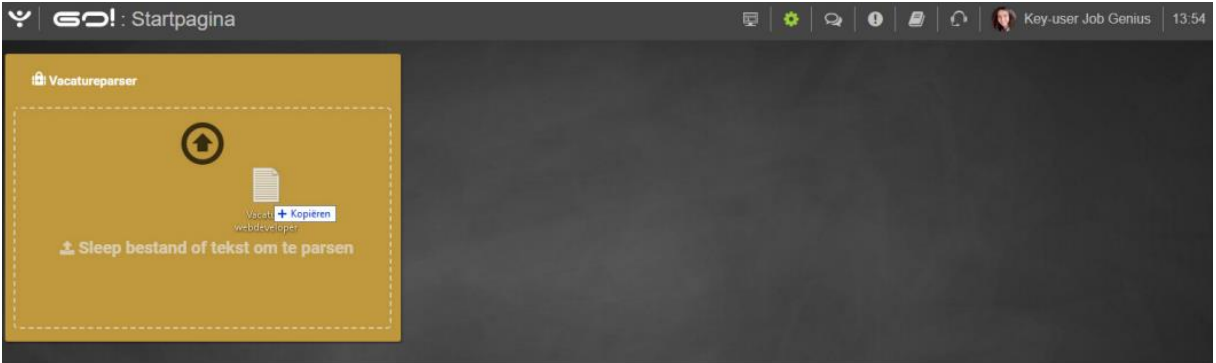

*Figuur 6 - Sleep een vacature(tekst) in de vacatureparserwidget*

Het parsen van een vacature stelt u in staat om snel een vacature in uw OTYS systeem te importeren. Let erop dat (net zoals bij het Textkernellen van een CV) het resultaat nog wel gecontroleerd (en waar nodig gecorrigeerd) moet worden voordat u de vacature bijvoorbeeld publiceert.

#### <span id="page-6-2"></span>3.2 Matches bekijken en beoordelen

Nadat de vacature is aangemaakt zullen de door AutoScore gematchte kandidaten automatisch aan de vacature gekoppeld zijn.

Na het parsen ziet u aan de rechter bovenkant achter de knop 'Gekoppelde kandidaten' direct staan hoeveel kandidaten er gematcht zijn. Door op deze knop te klikken opent een nieuw tabblad met de gematchte kandidaten. Indien u de AutoScore kolom heeft opgenomen in uw lijstweergave (zie paragraaf 2.4), dan zult u ook direct het scoringspercentage zien.

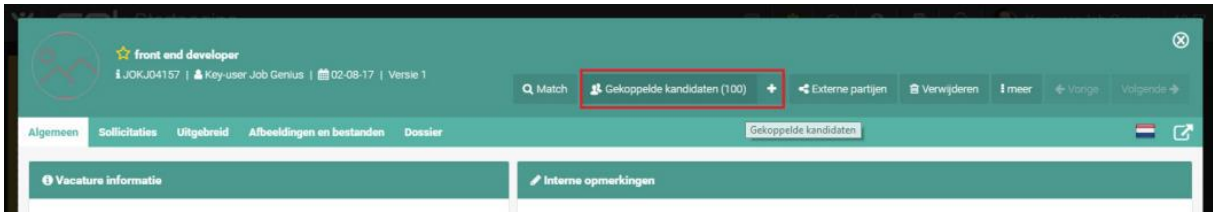

*Figuur 7 - Bekijk bij gekoppelde kandidaten welke kandidaten gematcht zijn*

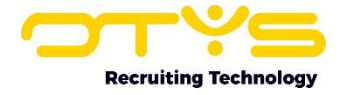

| $\cdot$ Procedures     |                     |                            |                    |       |                                                                |         |                                 |
|------------------------|---------------------|----------------------------|--------------------|-------|----------------------------------------------------------------|---------|---------------------------------|
| <b>Globale filters</b> |                     | $\Box$ = Vacature          | <b>C</b> Kandidaat |       | → Soll ≑ 1. Werving / ≑ 2. Selection ≑ 3. Result / ÷ AutoScore |         | $\Theta$ $\mathbf{Y}$<br>Zoeken |
| Actief/passief         | front end developer | Petra                      | 13:56              |       | 25,00%                                                         | Keyword |                                 |
| <b>Foot</b>            |                     | $\Box$ front end developer | 456 123            | 13:56 |                                                                | 25,00%  |                                 |

*Figuur 8 - De scoringspercentages per kandidaat*

Door op een kandidaat in de lijst te klikken kunt u deze bekijken en de geschiktheid beoordelen. Het vastleggen van deze beoordeling kan door het wijzigen van de koppelstatus tussen de kandidaat en de vacature. Meer hierover leest u in de handleiding 'Procedures Module'.

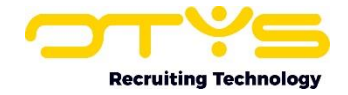

# <span id="page-8-0"></span>4. Informatiebronnen en Support

### <span id="page-8-1"></span>4.1 Organisatie specifiek

Naast de functionaliteiten van het OTYS Go! systeem zijn de eigen interne processen en afspraken van groot belang bij het gebruik van het systeem. Raadpleeg voor meer informatie hierover de eigen collega's en bekende informatiebronnen.

## <span id="page-8-2"></span>4.2 Key-users

Binnen iedere organisatie zal minimaal één OTYS Key-user aangesteld worden. Deze heeft meer rechten binnen het systeem en kan bijvoorbeeld helpen bij vergeten wachtwoord, het aanmaken van nieuwe accounts en instellen van rechten voor collega's. Ook kan de Key-user middels het ingebouwde support systeem een ticket aanmaken voor de OTYS Supportdesk.

## <span id="page-8-3"></span>4.3 YouTube kanaal

Op het OTYS YouTube kanaal zijn video's beschikbaar met informatie over functionaliteiten en tips voor handig gebruik van OTYS Go!. Hier worden regelmatig nieuwe video's aan toegevoegd. Door te abonneren op dit kanaal wordt u er automatisch op geattendeerd als er nieuwe video's zijn. **[OTYS op YouTube](https://www.youtube.com/user/OTYSRecruitingtec)**

## <span id="page-8-4"></span>4.4 Alle handleidingen

In dit document zijn al links opgenomen naar verschillende handleidingen. Deze en meer zijn beschikbaar op deze pagina: **[Alle OTYS Go! handleidingen](https://www.otys.nl/go-handleidingen)**.